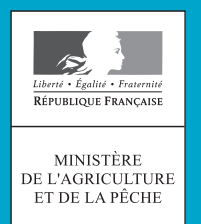

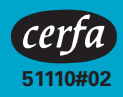

# Notice explicative ➜ **Comment effectuer votre déclaration ?**

**Vous devez déposer votre dossier de déclaration de surfaces le 15 mai 2009 au plus tard.** Au-delà, des pénalités pour dépôt tardif sont appliquées (voir notice réglementaire).

➢ **En 2009, privilégiez la déclaration par Internet, en vous connectant à** *www.telepac.agriculture.gouv.fr.* Vous trouverez les consignes pratiques aux pages 7 à 9 de la notice.

➢ **Si vous souhaitez remplir une déclaration papier, utilisez le dossier qui vous a été transmis et déposez le auprès de la DDAF/DDEA.**

Dans ce cas, les consignes pratiques figurent aux pages 9 à 11 de la notice.

*Vous trouverez par ailleurs en pages 3 à 5 de la présente notice les consignes générales concernant les informations que vous devez obligatoirement déclarer :*

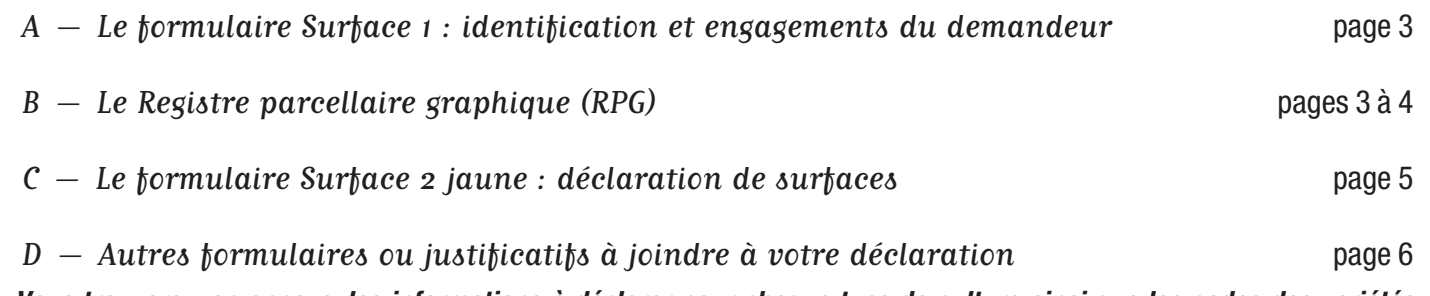

➢ *Vous trouverez, en annexe, les informations à déclarer pour chaque type de culture ainsi que les codes des variétés permettant de percevoir certaines aides à la surface.*

**Si vous êtes engagé ou si vous souhaitez vous engager dans une mesure agroenvironnementale (MAE) de la programmation 2007-2013 (notamment PHAE 2), vous devez joindre à votre déclaration des formulaires spécifiques. Veuillez vous reporter à la notice spécifique MAE (disponible en DDAF/DDEA) pour les informations concernant les éléments à fournir et la façon de remplir ces formulaires.**

# ➜ **Consignes générales**

## **A – Le formulaire Surface 1 : identification et engagements du demandeur**

- ➢ **Si vous avez fait une déclaration de surfaces en 2008, ce formulaire est en partie prérempli. Vous devez alors vérifier les informations, les modifier et les compléter si nécessaire.**
- ➢ **Si vous n'avez pas fait de déclaration de surfaces en 2008, vous devez renseigner l'ensemble des informations vous concernant.**
- ➢ **Si vos coordonnées bancaires ont changé depuis 2008 ou si vous êtes un nouveau demandeur, vous devez envoyer à la DDAF/DDEA un RIB à votre nom.**

Dans le cas particulier où vous désignez un mandataire pour le paiement de vos aides, vous devez envoyer à la DDAF/DDEA le contrat de mandat ainsi que le RIB de votre mandataire.

## **B – Le registre parcellaire graphique (RPG)**

Votre Registre Parcellaire Graphique est une photographie aérienne des îlots de votre exploitation. Les îlots imprimés sont ceux de votre dossier 2008.

➢ **Vous devez lire attentivement le tableau « REGISTRE PARCELLAIRE GRAPHIQUE 2009 » avant de faire votre déclaration. En effet, ce tableau vous indique la surface de référence graphique et la surface inéligible répertoriée pour chacun de vos îlots, ainsi que les éventuelles observations à prendre en compte pour la mise à jour de votre parcellaire en 2009.**

#### **Rappel de la définition de l'îlot**

Un îlot est un ensemble de parcelles culturales contiguës que vous exploitez :

- $\rightarrow$  portant une ou plusieurs cultures ;
- → délimité par des éléments facilement repérables et permanents (chemin, route, ruisseau...) ou par d'autres exploitations;
- **→** stable d'une année sur l'autre.

Si les terres constituant un seul îlot sont situées sur plusieurs communes rattachées à des départements ou des régions de rendements différents, vous devez constituer autant d'îlots qu'il y a de départements ou de régions de rendement.

#### **Rappel des éléments inclus dans les îlots**

Toutes les surfaces agricoles, qu'elles soient aidées (au titre des aides couplées ou de l'aide découplée) ou non aidées, doivent être dessinées sur le RPG. Seules les surfaces en estives utilisées en commun (cf partie C « Le formulaire Surface 2 jaune : déclaration de surfaces ») ne doivent pas être dessinées.

Les haies entretenues, les murets, les bords de cours d'eau et les fossés peuvent être inclus dans les surfaces éligibles aux aides à la condition que les usages locaux le prévoient.

Les surfaces non agricoles bénéficiant d'une aide spécifique (mesures agroenvironnementales) doivent également être dessinées sur le RPG.

Vous devez exclure les surfaces non agricoles non aidées (bois, surface en eau, bâti, route) en les détourant si elles sont facilement identifiables sur la photographie. Si vous ne pouvez pas les détourer et que ces surfaces restent donc incluses dans l'îlot, vous devez les déclarer en usage non agricole dans le formulaire Surface 2 jaune (voir la liste des abréviations en annexe).

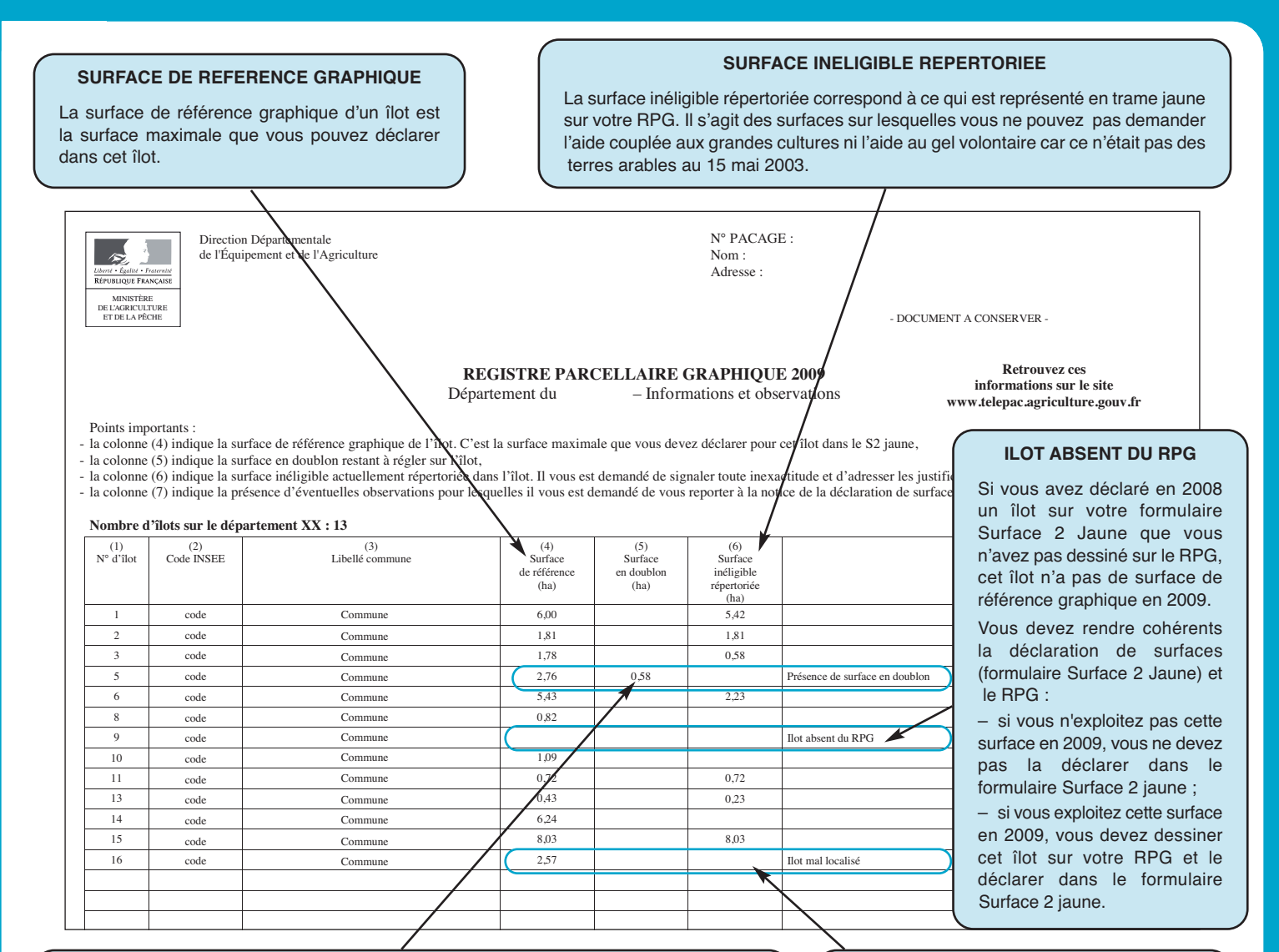

#### **PRÉSENCE DE SURFACE EN DOUBLON**

Votre îlot chevauche un autre îlot : la surface en chevauchement est indiquée dans la colonne 5 et la surface de référence graphique (colonne 4) inclut la surface du doublon. Vous devez vérifier le contour de votre îlot (la surface en doublon est hachurée sur votre RPG) et :

- soit modifier votre îlot si la surface en doublon doit être affectée à votre voisin. Dans ce cas, vous ne pouvez pas déclarer plus que la surface de référence diminuée de la surface en doublon, soit 2,18 ha (2,76 – 0,58) dans cet exemple,
- soit confirmer votre dessin, c'est-à-dire que vous n'en modifiez pas les contours. Si après instruction de votre dossier surfaces 2009, ce doublon persiste, alors vous ne pourrez pas recevoir d'aides sur cette surface en doublon, et selon son importance, il occasionnera une réduction du montant des aides perçues.

Si votre doublon est difficilement visible sur la photographie et que vous ne pouvez pas facilement réajuster le dessin de votre îlot, vous disposez de deux moyens pour y remédier :

- télé-déclarer votre dossier ʻSurfaces' sur le site http://www.telepac.agriculture.gouv.fr ; ainsi vous pourrez agrandir la surface en doublon identifiée sur la photographie du RPG et réaliser la correction ;
- contacter la DDAF/DDEA de votre siège d'exploitation pour prendre rendez-vous et vous rendre sur place pour effectuer la correction.

#### **ILOT MAL LOCALISÉ**

Vous avez déclaré en 2008 un îlot mal localisé, c'est-à-dire :

– un îlot de petite taille (inférieure à 10 ares) ;

– ou un îlot dont les limites ne sont pas visibles sur la photographie, comme par exemple un îlot situé sur un terrain militaire (zone blanche sur la photographie aérienne).

Vous devez vous rapprocher de la DDAF/DDEA afin de savoir si le recours à ce type d'îlot est justifié dans le cas de votre exploitation.

Si vous maintenez en 2009 la déclaration d'un îlot mal localisé, vous devez, sur votre RPG, localiser au mieux les limites et indiquer au milieu ou à côté de l'îlot son n° et la surface déclarée (ex. : îlot 2, 57 ares).

Par ailleurs, votre formulaire Surface 2 Jaune doit être en cohérence avec le RPG.

#### ➢ **Vous devez confirmer vos îlots ou les mettre à jour de manière à les faire coïncider avec les terres que vous exploitez réellement sur le terrain.**

Lors de la mise à jour de vos îlots, veillez à ce qu'ils ne chevauchent pas un îlot déclaré par un autre exploitant. Si vous échangez une partie d'îlot avec un autre agriculteur, il vous est fortement recommandé de déterminer avec celui-ci la nouvelle limite de la partie que vous reprenez.

➢ **Vous devez localiser :**

**4**

- **chaque parcelle culturale en indiquant la culture et son emplacement dans l'îlot,**
- **chaque parcelle engagée au titre d'une mesure agroenvironnementale de la précédente programmation de développement rural (PHAE, MAE rotationnelle, CAD, EAE, …).**

Pour connaître les codes des cultures et des engagements agroenvironnementaux à déclarer dans votre parcellaire, reportez-vous aux tableaux 1 et 2 en annexe.

## **C – Le formulaire Surface 2 jaune : déclaration de surfaces**

## **NOUVEAUTÉS 2009**

- ➢ **Du fait de la suppression de l'obligation de gel des terres et de la normalisation des DPU jachère (cf. notice règlementaire), seules les parcelles que vous souhaitez déclarer en gel doivent être codées G.**
- ➢ **ATTENTION : nouvelles modalités de déclaration des surfaces cultivées en blé dur** (pour les parcelles situées en zone traditionnelle) : de nouveaux codes blé dur sont créés.

Lorsque **vous souhaitez demander l'aide aux grandes cultures, le supplément blé dur et la prime à la qualité** et que vous respectez les conditions d'éligibilité à ces aides (parcelles éligibles, utilisation de semences certifiées de variété de qualité supérieure), vous devez reporter sur le Surface 2 jaune le libellé suivant : « Blé dur d'hiver » (code BA) ou « Blé dur de printemps » (code BB) et coder ces lignes avec le type aide « A ». Il convient également de renseigner la variété dans le formulaire Surface 2 jaune (cf. liste de variétés de qualité supérieure en annexe) et une quantité de semences certifiées dans le formulaire Surface 1.

Lorsque **vous utilisez une variété non éligible à la prime qualité, vous ne pouvez demander que l'aide aux grandes cultures et le supplément blé dur, à condition que le blé dur soit implanté sur une parcelle éligible :** vous devez reporter sur le Surface 2 jaune le libellé suivant : « Blé dur d'hiver » (code BA) ou « Blé dur de printemps » (code BB) et coder ces lignes avec le type aide « A » sans renseigner de variété. Il est cependant toujours nécessaire de renseigner une quantité de semences certifiées dans le formulaire Surface 1.

Lorsque **vous utilisez des semences de ferme, vous ne pouvez bénéficier que de l'aide aux grandes cultures (vous ne pouvez pas bénéficier du supplément blé dur, ni de la prime à la qualité)** : vous devez reporter sur le Surface 2 jaune le libellé suivant : « Blé dur d'hiver sans semences certifiées » (code BC) ou « Blé dur de printemps sans semences certifiées » (code BD) et coder ces lignes avec le type aide « A » (sous réserve que les parcelles concernées soient éligibles).

Lorsque **votre blé dur est localisé sur une parcelle inéligible** et que vous utilisez des semences certifiées de variété de qualité supérieure, vous ne pouvez demander que la prime à la qualité : pour ce faire, vous devez reporter sur le Surface 2 jaune le libellé suivant : « Blé dur d'hiver » (code BA) ou « Blé dur de printemps » (code BB) et coder ces lignes avec le type aide « **N** ». Il est toujours nécessaire de renseigner une variété de qualité supérieure dans le formulaire Surface 2 jaune (cf. liste en annexe) et une quantité de semences certifiées dans le formulaire Surface 1.

- ➢ Les vignes de cuve ainsi que les lavandes et lavandins doivent désormais être identifiés sur des lignes de S2 spécifiques (cf. annexe « modalités de déclaration pour chaque parcelle »).
- ➢ **Vous devez déclarer sur le formulaire Surface 2 jaune toutes les parcelles de votre exploitation, qu'elles soient aidées ou non. Chaque ligne du formulaire Surface 2 jaune doit correspondre à une parcelle culturale, c'est-à-dire à une unité de culture sur le terrain.**

**Cas particulier des estives à usage collectif :** si vous envisagez d'utiliser des estives à usage collectif, vous ne devez en aucun cas déclarer ces superficies utilisées en commun. En effet, c'est le gestionnaire de l'estive (que vous devez identifier dans la partie « PRODUCTIONS ANIMALES » du formulaire Surface 1) qui établira, à la demande de la DDAF/DDEA, en juillet 2009, une déclaration indiquant la surface de l'estive et les animaux présents pour chacun des éleveurs. Ces informations seront prises en compte pour le calcul du chargement, pour les ICHN, la PHAE et l'activation des DPU.

**Vous ne devez cocher la colonne 6 du SURFACE 2 jaune (colonne « irrigation »)** que pour les cultures irriguées éligibles à la prime irrigation dans votre département ou zone de votre département. Pour les autres cultures irriguées non éligibles au paiement pour culture irriguée, vous ne devez pas cocher la colonne 6. Ces cultures doivent toutefois être déclarées dans le formulaire irrigation.

#### ➢ **Vous devez vérifier que :**

- **– tous les îlots que vous avez déclarés sur le formulaire Surface 2 jaune sont présents sur votre registre parcellaire (et inversement) ;**
- **– la surface totale de chaque îlot que vous avez déclarée sur votre formulaire Surface 2 jaune n'excède pas la surface de référence graphique ;**
- **les parcelles de vos îlots sont éligibles à l'aide demandée ; sur les parcelles inéligibles, vous ne devez pas demander d'aide couplée (ne pas utiliser les codes A et G).**

*Attention :* en cas de doublon ou d'incohérence entre le RPG et le formulaire Surface 2 jaune, des écarts de surface sont calculés par rapport aux surfaces déclarées et peuvent entraîner une réduction des montants de vos aides.

**Nouvelles parcelles déclarées :** si vous déclarez de nouvelles parcelles qui n'ont jamais été déclarées par vous même ou par un autre exploitant et que vous demandez à bénéficier des aides couplées pour ces surfaces, vous devez apporter à la DDAF/DDEA la preuve que celles-ci étaient éligibles au 15 mai 2003 (c'est-à-dire que ces surfaces n'étaient pas en pâturages permanents, en cultures permanentes, en forêts ou en surfaces non agricoles à cette date, ou qu'elles ont fait l'objet d'un transfert d'éligibilité depuis).

## **D – Autres formulaires ou justificatifs à joindre à votre déclaration**

- formulaire irrigation : si vous demandez à bénéficier des rendements spécifiques aux cultures irriguées, vous devez remplir le formulaire irrigation.
- formulaire ICHN : si vous demandez à bénéficier des indemnités compensatoires de handicaps naturels, vous devez remplir le formulaire de demande ICHN.
- formulaire de modification d'assolement : vous devez déclarer les modifications d'assolement en utilisant ce formulaire (reportez-vous à la notice détaillée « explication de la réglementation » pour connaître les conditions de prise en compte de ces modifications de la déclaration) et le renvoyer à la DDAF/DDEA.
- formulaires MAE nouvelle programmation 2007-2013 : si vous demandez à bénéficier d'une de ces mesures (dont la PHAE2), vous devez remplir les différents formulaires correspondants (pour plus d'informations, contacter votre DDAF/DDEA) ou remplir une Déclaration Annuelle de Respect des Engagements (DARE) si vous êtes déjà engagé depuis 2007 ou 2008.
- formulaire DARE PHAE1 : si vous êtes titulaire d'un engagement en prime herbagère agroenvironnementale, vous devez remplir le formulaire de déclaration annuelle des engagements PHAE et l'envoyer à la DDAF/DDEA.
- MAE rotationnelle : ce formulaire sert à déclarer les modifications d'engagements en MAE rotationnelle ; il doit être envoyé à la DDAF/DDEA.
- formulaire DARE CAD : si vous êtes titulaire d'un CAD ayant pris effet en 2004 ou 2005, vous devez remplir une déclaration annuelle de respect des engagements et l'envoyer à la DDAF/DDEA.
- formulaire ICCE : si vous demandez à bénéficier des indemnités compensatoires de contraintes environnementales, vous devez remplir le formulaire de demande ICCE et l'envoyer à la DDAF/DDEA.
- ➢ **Les pièces justificatives suivantes doivent être envoyées à la DDAF/DDEA dans tous les cas à l'appui de votre déclaration de surfaces (même si vous avez télédéclaré votre demande d'aide) :**
- étiquettes de semences certifiées de chanvre : si vous déclarez des surfaces en chanvre, vous devez envoyer à votre DDAF/DDEA les étiquettes de semences certifiées accompagnées du bordereau d'envoi des étiquettes.
- copie des factures d'achat de semences de blé dur : si vous déclarez des surfaces en blé dur en zone traditionnelle blé dur, vous devez envoyer à votre DDAF/DDEA une copie des factures d'achat des semences certifiées.
- les contrats souscrits pour les légumes destinés à la transformation (hors tomates bénéficiant de l'aide couplée) et pour les cerises bigarreaux destinées à la transformation sont à joindre à votre déclaration de surfaces.

**6**

Les autres contrats ne sont pas à joindre. Toutefois, vous devez indiquer à la DDAF/DDEA le nombre et le type de contrats que vous avez souscrits en remplissant la partie « Nombre de contrats souscrits (à conserver sur l'exploitation) » du formulaire Surface 1.

# ➜ **Privilégiez la déclaration par Internet sur TelePAC www.telepac.agriculture.gouv.fr**

## *1. Les étapes de la télédéclaration*

**Remarque importante avant de commencer :** il vous est recommandé de vérifier que la configuration de votre ordinateur et de votre connexion Internet est suffisante pour effectuer votre télédéclaration. Pour cela, vous pouvez consulter la page conseil du portail TelePAC, où tous les éléments de vérification vous sont indiqués.Vous devez également disposer d'une adresse de messagerie électronique valide, car dans le cas contraire, vous ne pourrez pas signer votre télédéclaration.

- ➢ Créer votre compte TelePAC 2009 ou confirmer votre compte TelePAC créé en 2008 : cette étape est nécessaire car elle permet de sécuriser les données personnelles que vous déclarez en authentifiant votre connexion.
- ➢ Mettre à jour votre RPG ou simplement localiser vos parcelles culturales si aucune modification n'est intervenue sur votre exploitation depuis la déclaration de surfaces de 2008. Lorsque vous localisez vos parcelles culturales, votre Surface 2 jaune se remplit automatiquement.
- ➢ Mettre à jour votre Surface 1 (identification et engagements du demandeur) en indiquant les caractéristiques de votre exploitation. Vous pouvez à partir de cet écran accéder à la télédéclaration de l'ICHN, des MAE de la nouvelle programmation ou de la fiche irrigation.
- $\geq$  Signer votre télédéclaration.

## *2. Comment créer ou confirmer votre compte TelePAC ?*

## **NOUVEAUTÉ 2009 :**

➢ **Si vous aviez déjà un compte TelePAC en 2008, l'accès à TelePAC 2009 est simplifié.**

Après avoir saisi votre identifiant et votre mot de passe utilisés en 2008, vous n'avez qu'à confirmer votre compte en saisissant le code TelePAC qui se trouve en haut à gauche de la première page de votre courrier de fin de campagne 2008.

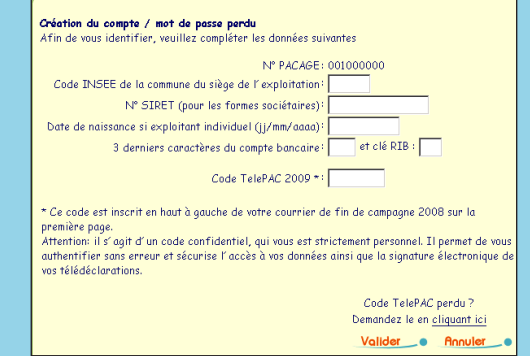

### ➢ **Si vous créez pour la première fois votre compte sur TelePAC, suivez les étapes ci-dessous :**

**Étape 1 :** sur l'écran d'accueil, saisissez votre numéro Pacage et cliquez sur « Vérifier ».

**Étape 2 :** sur l´écran suivant, saisissez les informations permettant de vous authentifier. Le code TelePAC qui vous est demandé est celui qui figure en haut à gauche de la première page de votre courrier de fin de campagne 2008.

**Remarque :** si vous avez perdu votre code, vous pouvez le demander en cliquant sur le lien en bas de l'écran. Il vous sera envoyé par courrier sous quelques jours.

**Étape 3 :** choisissez et confirmez votre mot de passe.

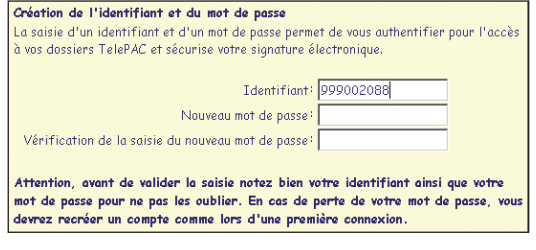

**Remarque :** conservez précieusement votre mot de passe car il vous sera demandé à chaque connexion. Si vous le perdez, vous devrez recréer votre compte TelePAC (cf. étape 1).

## *3. Comment mettre à jour votre RPG et localiser vos parcelles ?*

Dans la fenêtre RPG, vous avez directement accès aux îlots que vous avez déclarés en 2008.

- ➢ **Si vous avez repris ou cédé des terres, vous devez modifier vos îlots, puis localiser vos parcelles culturales.**
- $\geq$  Si aucune modification n'est intervenue sur vos îlots, il vous suffit de localiser de façon indicative vos parcelles culturales.

Le menu « Ilot » vous permet de mettre à jour vos îlots et le menu « Parcelle » vous permet de localiser vos parcelles culturales.

Pour utiliser un des outils de mise à jour, vous devez au préalable sélectionner l'îlot ou la parcelle à modifier.

Une fois les modifications apportées, vous devez valider votre saisie.

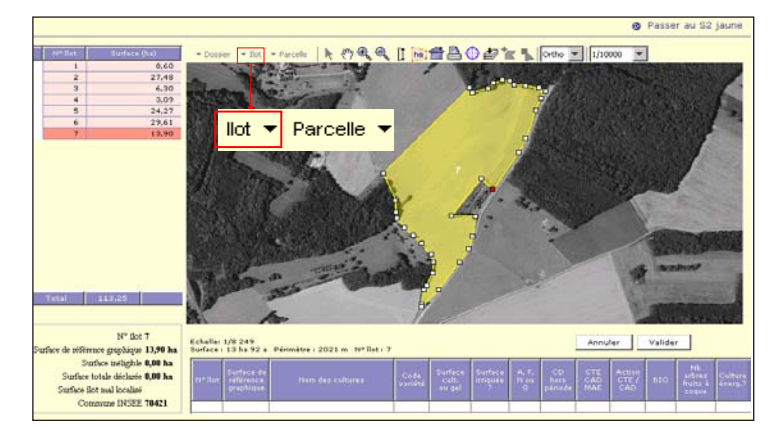

#### **Mise à jour des îlots**

**8**

#### *Comment dessiner ou déclarer un nouvel îlot ?*

Si en 2009 vous avez repris une parcelle ou un îlot auprès d'une autre exploitation, vous pouvez utiliser l'outil « aspirer un îlot » is cet îlot n'avait jamais été déclaré par un agriculteur, vous devez le dessiner en utilisant l'outil « Créer ».

#### *Comment modifier les limites d'un îlot ou le supprimer ?*

- Pour modifier les contours d'un îlot, vous pouvez utiliser l'outil « modifier ». Il vous est également possible de le faire en utilisant les outils « Découper un îlot », « Exclure une surface » pour détourer les surfaces non agricoles incluses dans l'îlot ou encore « Fusionner 2 îlots ».
- Vous devez utiliser l'outil « Supprimer » lorsque vous n'exploitez plus un îlot. Dans le cas où vous n'en exploitez plus qu'une partie, vous devez au préalable utiliser l'outil « Découper ».

#### **Localisation des parcelles culturales**

- Vous pouvez utiliser la fonctionnalité de **localisation simplifiée** si vous ne déclarez pas d'engagement agroenvironnemental (au titre de l'ancienne programmation) : utilisez alors l'outil « Localiser indicativement ».
- Vous pouvez aussi **dessiner la limite** d'une parcelle et calculer la surface à partir du dessin. Pour dessiner une parcelle, vous pouvez utiliser l'outil « Créer ». Vous pouvez aussi utiliser l'outil « créer parcelle pleine » pour créer une parcelle occupant toute la surface de l'îlot. Puis éventuellement découper cette parcelle en plusieurs parties avec l'outil « Découper ». Si vous déclarez un engagement agroenvironnemental (ancienne programmation), vous devez obligatoirement dessiner la limite de vos parcelles engagées.

#### *Important :* **si vous avez télédéclaré en 2008, vous pouvez « recharger » vos parcelles dans le menu « Dossier ».**

Lorsque vous localisez une parcelle, la ligne correspondante de votre formulaire Surface 2 jaune se remplit automatiquement.

Si vous avez dessiné les limites de votre parcelle, une surface vous est proposée à titre indicatif. Vous devez vérifier que cette surface correspond à ce que vous cultivez réellement et la modifier dans le cas contraire.

#### **Le formulaire Surface 2 jaune est automatiquement renseigné à partir des informations que vous avez saisies dans le RPG.**

Chaque ligne de votre formulaire Surface 2 jaune correspond à une parcelle de votre RPG. Si vous souhaitez ajouter une parcelle ou modifier le contour d'une parcelle, vous devez le faire à partir de l'onglet « RPG ».

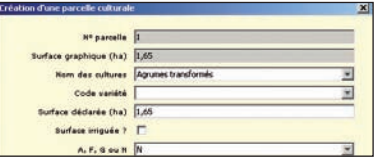

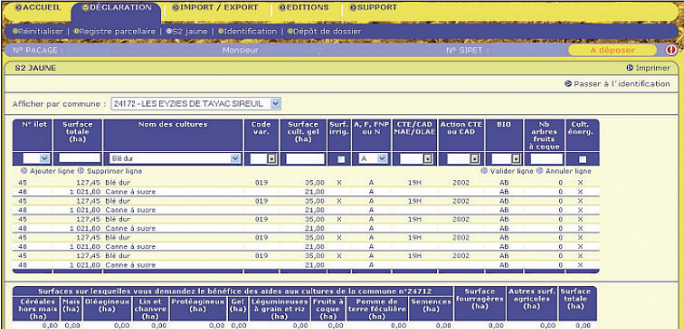

### *4. Comment télédéclarer le formulaire ICHN et votre contrat MAE nouvelle programmation ?*

À la fin de la saisie du Surface 1, vous pouvez accéder à la télédéclaration de vos formulaires ICHN et MAE nouvelle programmation. Pour ce faire, vous devez cocher les cases correspondantes dans la partie « Formulaires télédéclarés ».

## *5. Comment signer votre télédéclaration ?*

**Étape 1 :** il vous est demandé de vérifier les éventuelles incohérences sur votre dossier. Pour cela un récapitulatif vous présente deux types d'alertes :

- les alertes bloquantes qui empêchent la signature de votre dossier. Vous devez donc obligatoirement rectifier votre déclaration ;

- les alertes informatives qui n'empêchent pas la signature de votre dossier mais sont susceptibles de faire l'objet d'une instruction de la part de la DDAF/DDEA.

En cliquant sur une alerte, vous accédez directement à la partie de votre déclaration à modifier.

**Étape 2 :** avant de pouvoir signer votre télédéclaration, vous devez prendre connaissance et accepter les engagements liés à vos différentes demandes d'aides.

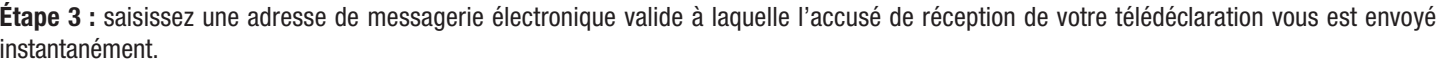

**Étape 4 :** cliquez sur le lien « signer électroniquement le dossier » en bas à droite de l'écran.

La signature électronique est l'acte final de votre télédéclaration. Elle vaut dépôt de votre demande d'aide.

Dans certains cas, votre télédéclaration doit être complétée par le dépôt auprès de la DDAF/DDEA d'un formulaire ou d'une pièce justificative. Ces cas sont décrits dans la partie D « Autres formulaires ou justificatifs à joindre à votre déclaration » de la présente notice.

# ➜ **Si vous effectuez votre déclaration par dépôt papier**

#### *ATTENTION :* **vous devez signer toutes les pages de votre dossier (y compris chaque photographie de votre RPG).**

### *1. Comment remplir le formulaire Surface 1 (identification et engagements du demandeur) ?*

Si la situation de votre exploitation a changé, vous devez demander à la DDAF/DDEA un formulaire Surface 1 vierge et un formulaire nouveau demandeur puis les remplir.

Si vous avez fait une déclaration pour la campagne précédente, vous avez dû recevoir un formulaire prérempli. Vous devez vérifier que les mentions inscrites sont toujours valables ; sinon, vous devez les corriger en les barrant et en écrivant les nouvelles informations à côté ou en dessous des informations pré-imprimées.

Certaines rubriques sont à compléter.

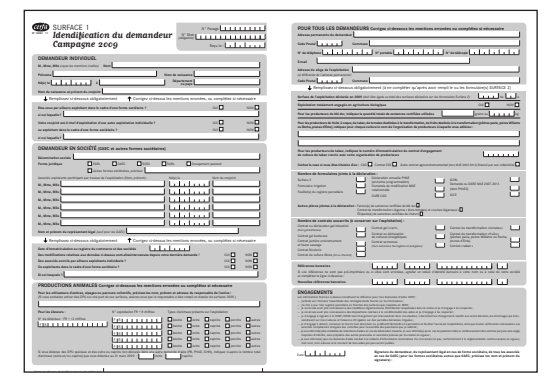

## *2. Comment mettre à jour votre RPG et localiser vos parcelles ?*

Vous avez reçu deux exemplaires de votre registre parcellaire graphique. Un troisième exemplaire, appelé « Plan de localisation annuel des engagements agroenvironnementaux et de protection de l'environnement », vous est également adressé si vous êtes engagé dans le cadre d'un contrat d'agriculture durable (CAD).

**Nota :** s'il vous manque des photographies, contactez rapidement le n° azur 0810 150 297 (coût d'une communication locale – du lundi au vendredi de 8h à 18h).

➜ **Mettez à jour vos îlots avec un stylo rouge fin.**

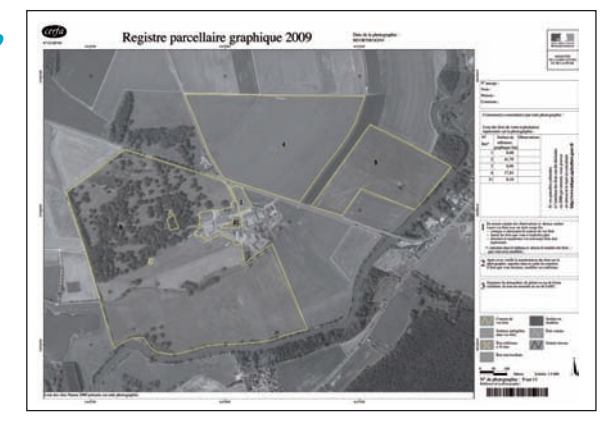

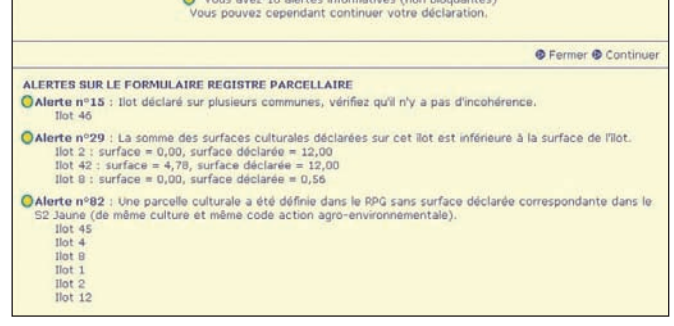

#### • *Comment déclarer un nouvel îlot dans le cas d'une reprise de terres ?*

Si en 2009 vous avez repris une parcelle ou un îlot d'une autre exploitation, vous devez dans la mesure du possible utiliser la photographie où est représenté cet îlot et au sein duquel se situe la surface que vous exploitez en 2009. Pour cela, il convient de récupérer la photographie qu'a reçue l'agriculteur auquel vous succédez sur les terres. Cette procédure vous évite de re-dessiner l'îlot et de créer d'éventuels doublons avec les îlots voisins.

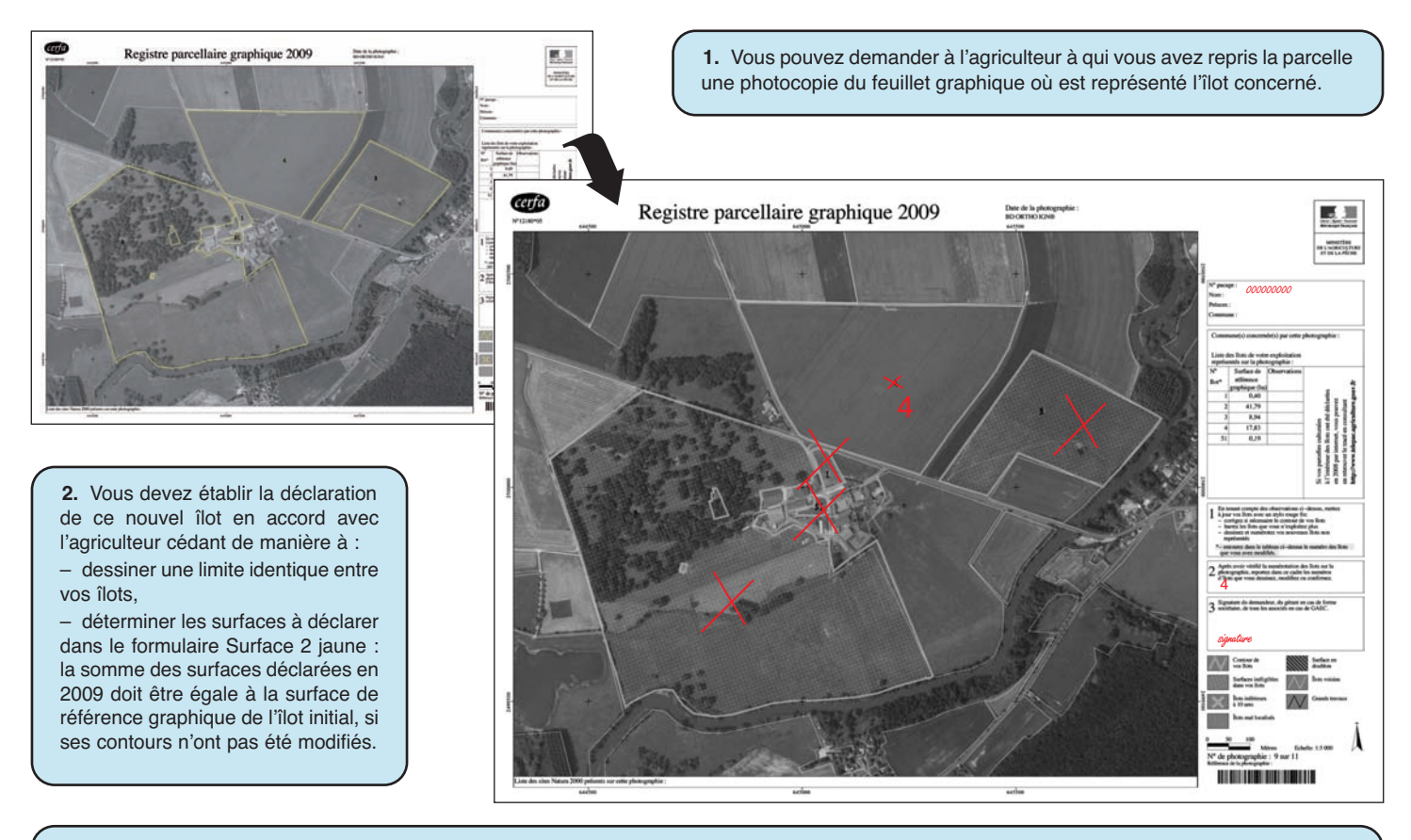

**3.** Barrez le n° de l'ancien exploitant. Inscrivez votre n° Pacage. Barrez tous les îlots que vous n'exploitez pas sur cette photographie. Complétez le feuillet en indiquant dans le cadre 2 le numéro des îlots que vous déclarez sur ce feuillet et en signant le document.

#### • *Comment dessiner un nouvel îlot ?*

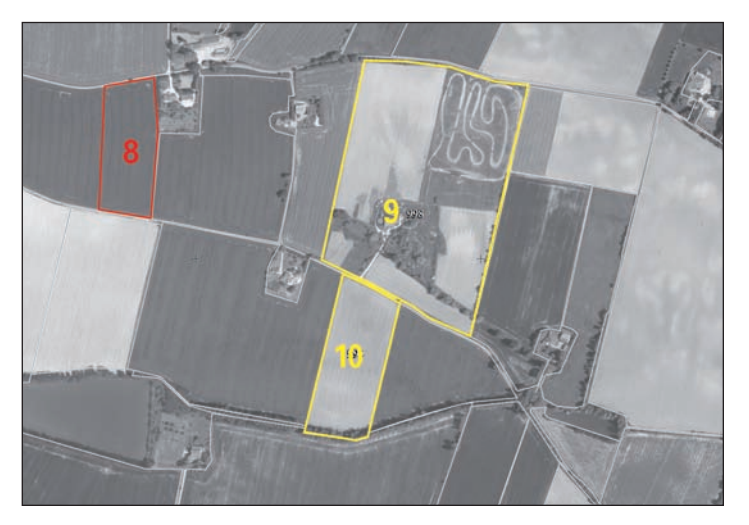

Avec un stylo rouge fin, dessinez avec précision les limites de votre îlot.

• *Comment modifier les limites d'un îlot ou le supprimer ?*

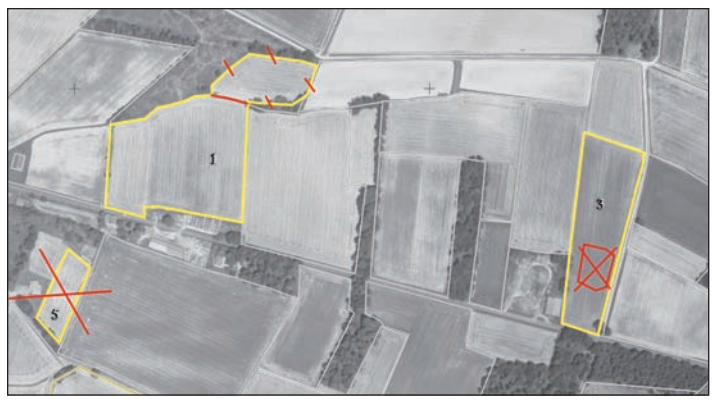

Avec un stylo rouge fin :

– vous devez barrer l'îlot si vous ne l'exploitez plus (ex. îlot 5) ;

– vous devez détourer les surfaces non agricoles incluses complètement dans un îlot et les barrer d'une croix pour les exclure de cet îlot (ex. îlot 3) ;

– vous devez dessiner avec précision les limites modifiées de votre îlot et barrer le trait non valide (ex. îlot 1) en vous aidant des contours des îlots voisins dessinés en blanc.

➜ **1-Localisez toutes vos parcelles culturales avec un stylo vert fin.**

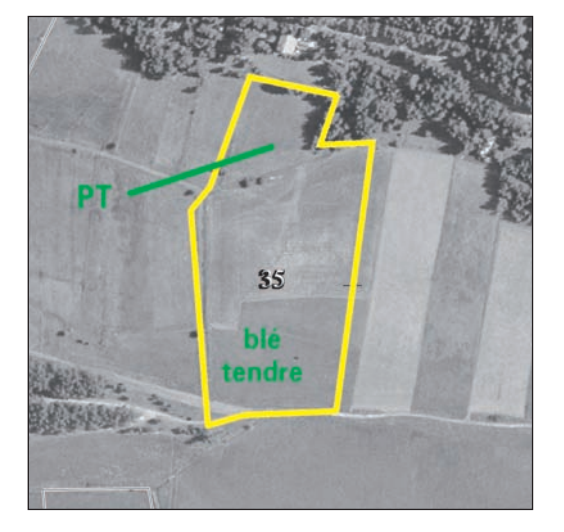

Vous devez indiquer au stylo vert le nom de la culture ou son abréviation (se reporter à l'annexe de la présente notice) dans la zone de votre îlot où elle se trouve.

Si la place manque, vous pouvez indiquer le nom de la culture ou son abréviation à l'extérieur de l'îlot avec un trait de raccord vert indiquant la zone où se trouve la culture.

Vous pouvez également, si vous le désirez, tracer les limites de ces parcelles.

➜ **2-Délimitez avec un stylo vert vos parcelles culturales engagées dans des mesures agroenvironnementales** (ancienne programmation)

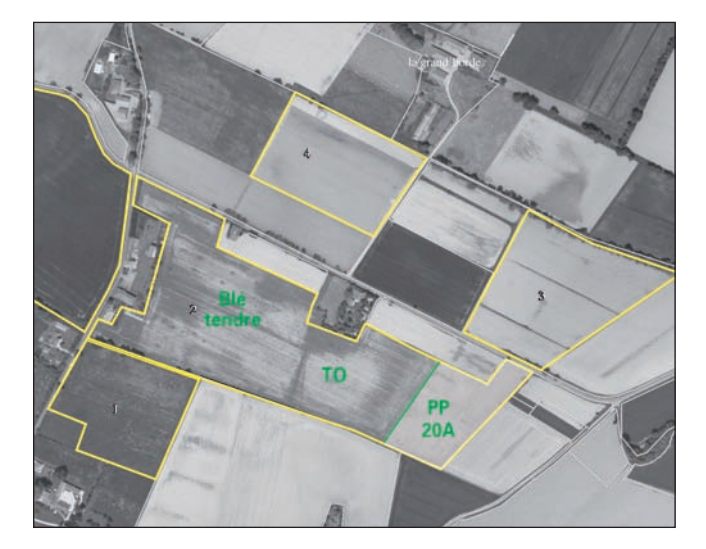

Après avoir dessiné et numéroté vos îlots, dessinez en vert les limites des parcelles culturales engagées dans des mesures agroenvironnementales (ancienne programmation).

*ATTENTION :* ne repassez pas en vert les limites des îlots.

- Indiquez pour chaque parcelle culturale délimitée le nom de la culture ou l'abréviation correspondante en vous aidant du tableau 1 en annexe de cette notice.
- Le nom de la culture doit être écrit à l'intérieur de la parcelle lorsque cela est possible ou bien à l'extérieur en utilisant un trait de raccord vert.
- Après avoir dessiné **en vert** les limites des parcelles culturales au sein des îlots et avoir indiqué la culture correspondante ou son abréviation, vous devez ajouter le code d'engagement en vous aidant du tableau 2 en annexe de la notice.

➜ **3-Localisez les surfaces engagées dans les nouvelles mesures agroenvironnementales (contrats signés en 2007, 2008 ou 2009) :** veuillez-vous reporter à la notice jointe à votre dossier ou disponible en DDAF/DDEA.

#### **→ 4-Signez votre RPG avant envoi à la DDAF/DDEA.**

Reportez dans les cadres à droite des photographies les numéros des îlots que vous exploitez en 2009.Vérifiez que les surfaces sont déclarées sur le formulaire Surface 2 Jaune 2009.

#### *3. Comment remplir le formulaire Surface 2 Jaune ?*

Inscrivez sur le formulaire Surface 2 jaune pour chaque parcelle culturale 2009 les informations demandées en vous aidant des tableaux en annexe.

**Nota :** si vos terres se situent sur plusieurs communes, vous devez utiliser un formulaire différent par commune.

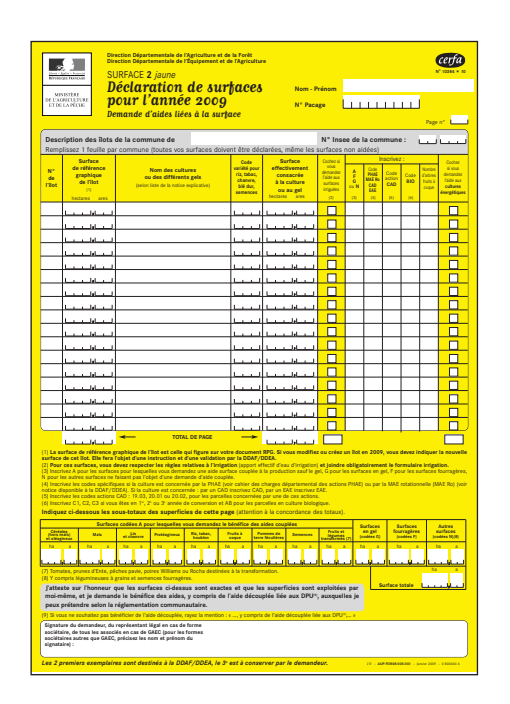

# **Annexe : Modalités de déclaration pour chaque parcelle**

**Les tableaux ci-dessous sont destinés à vous aider à remplir les formulaires Surface 2 jaune, Surface 1 et RPG :**

- **le 1er tableau vous indique les informations à renseigner sur ces formulaires pour chaque culture;**
- **le 2e tableau vous indique les informations spécifiques à renseigner sur ces formulaires pour les parcelles concernées par une mesure agroenvironnementale au titre de l'ancienne programmation 2000-2006;**
- **le 3e tableau vous indique les informations spécifiques à renseigner sur ces formulaires dans le cas où vous êtes engagé en agriculture biologique.**

## *1. Informations à déclarer pour chaque type de cultures*

- La première colonne du tableau comporte le libellé de la culture à reporter sur le formulaire Surface 2 jaune dans la colonne intitulée « nom des cultures ou des différents gels ».
- Les colonnes 2, 3 et 5 précisent les informations à éventuellement reporter sur les formulaires Surface 1 et Surface 2 jaune ainsi que les justificatifs qui doivent être joints au dossier.
- La colonne 4 contient les abréviations que vous pouvez utiliser sur les photographies du RPG afin de localiser vos parcelles culturales.
- La colonne 6 (« Type aide ») indique la lettre que vous pouvez reporter dans la colonne (3) du formulaire Surface 2 jaune. Lorsque la lettre « A » est indiquée pour une culture, cela signifie que vous demandez à bénéficier d'une aide couplée. Vous ne devez reporter la lettre « A » dans votre Surface 2 jaune qu'à la condition de respecter les conditions réglementaires (date de semis, parcelle éligible, etc.) pour pouvoir bénéficier de l'aide couplée (cf. notice réglementaire pour plus de détail). Dans le cas contraire, vous devez utiliser la lettre « N ». Cette lettre sera également utilisée pour les cultures ne bénéficiant d'aucune aide couplée. La lettre « F » permet de déclarer une culture utilisée comme surface fourragère (uniquement dédiée à l'alimentation animale). **La lettre « G » permet uniquement de déclarer les surfaces en gel.**

#### **Pour l'aide aux cultures de blé dur, reportez-vous à la page 5 « Nouveautés 2009 »**

**12**

– La dernière colonne « Admissible DPU normaux » précise si la culture est admissible pour l'activation des DPU normaux.

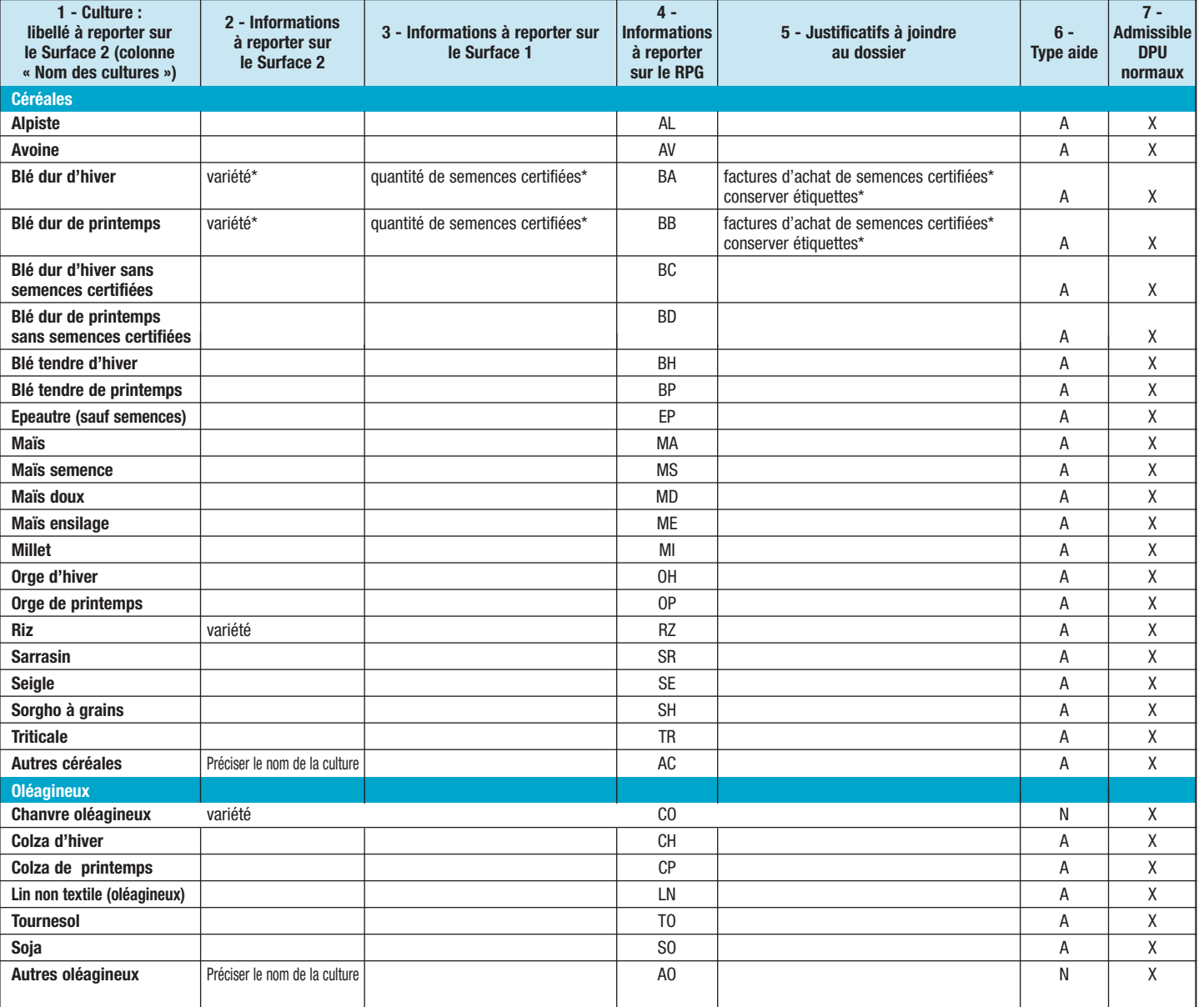

**\* ATTENTION : ces informations doivent être renseignées uniquement pour les parcelles situées en zone traditionnelle blé dur (cf. page 5 de la présente notice)**

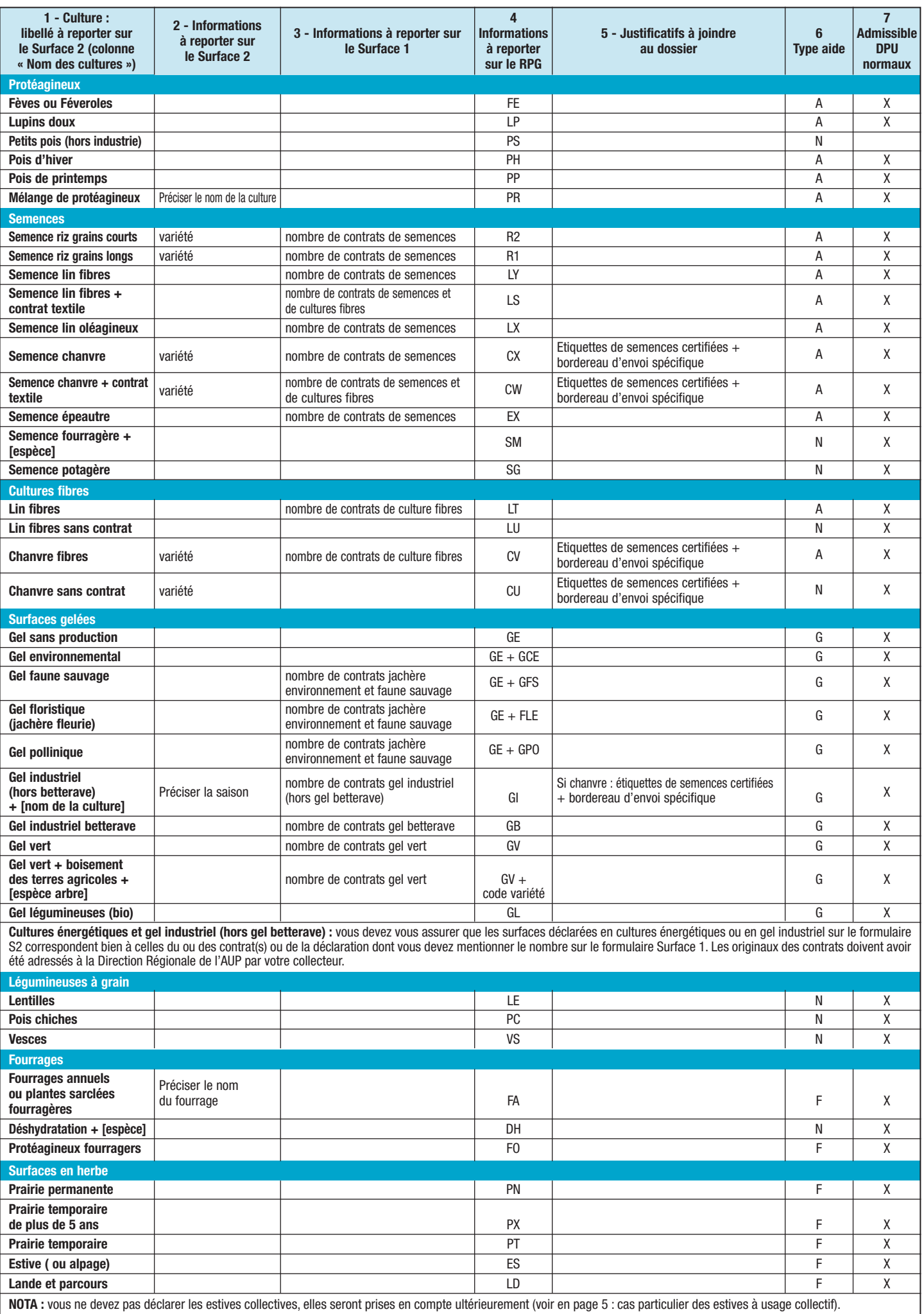

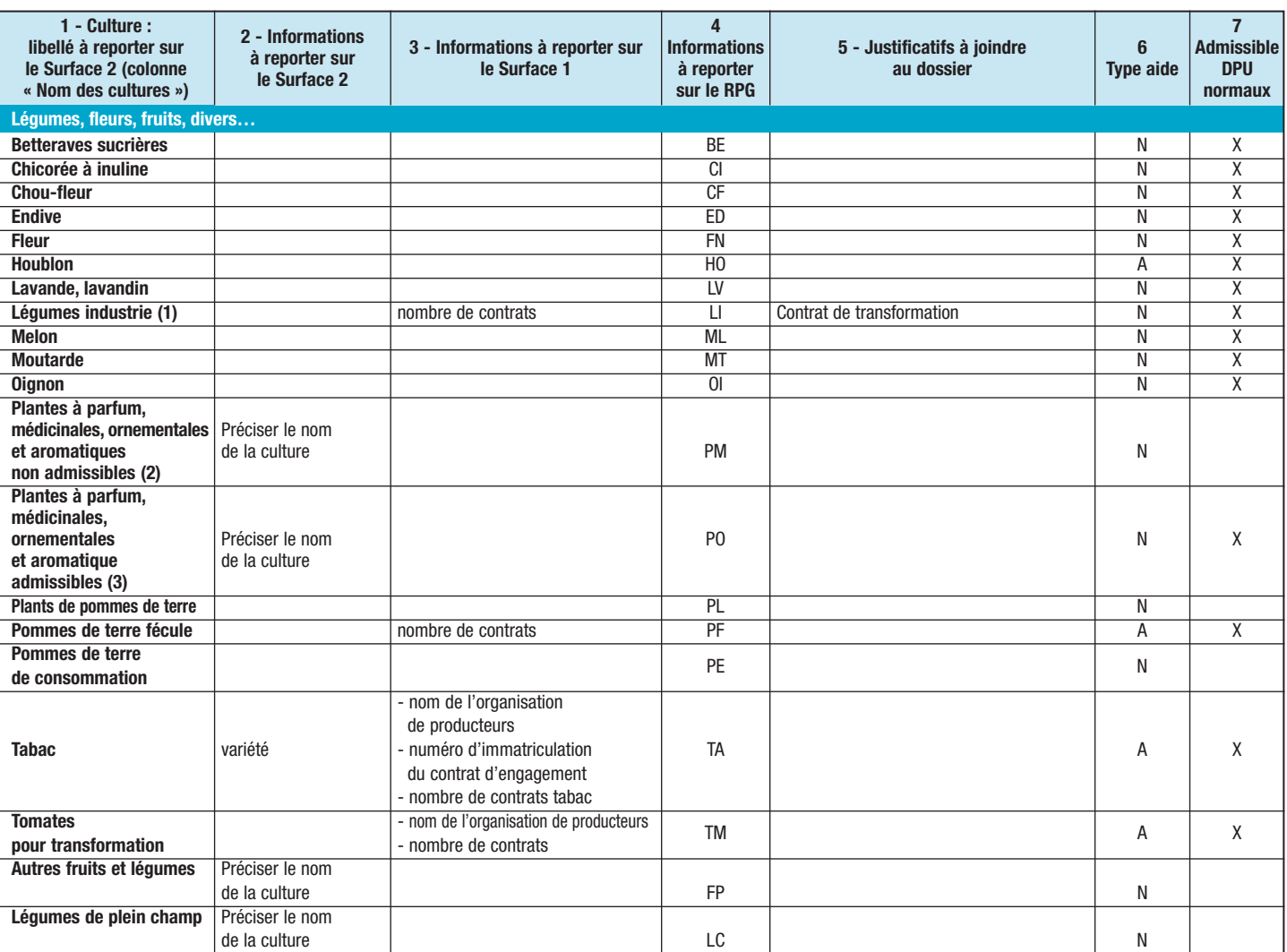

**(1) Liste des légumes industrie (non exhaustive) :** bette, betterave rouge, brocoli, carotte (jeune, grosse, nantaise), céleri branche, céleri rave, chou à choucroute, chou de bruxelles, chou de milan, chou rouge, courgette, épinard, fève, flageolet, haricot beurre, haricot mogette, haricot vert (extra-fin, très fin, mangetout, plat), laitue, navet (vendéen, Nancy), pois, pois 'garden peas', potiron, pourpier, salsifis,<br>scaro

**(2) Liste des plantes non admissibles :** aneth, artichaut, bardane racines fraîches, cassis feuilles, cassis fruits, céleri, cerfeuil, chicorée witloof, ciboulette, coriandre, cresson, estragon, fenouil, myrtille, oseille, persil, poireau, radis noir, raifort, roquette, sariette des jardins.

**(3) Liste des plantes admissibles :** achille millefeuille, aigremoine, ail des ours, alchemille, alliaire, amaranthe, aneth graine, angelique, anis, armoise (absinthe sauvage), arnica chameissonis, aspérule, aunee, ballote, balsamite, bardane racines séchées, basilic, beladone, bleuet fleurs, bouillon blanc, bourrache, brunelle vulgaire, bugle rampant, cameline, camomille matricaire, camomille romaine, capucine,<br>carthame, carv coquelicot, coriandre graine, crambe d'abbyssinie, cynara, dictame de crête, digitale laineuse, echinacea, echum plantagineum, églantier, épilobe, eshscholtzia, estragon huile essentielle, eupatoire, euphraise, fenouil gra officinale, sauge sclarée, scabieuse des champs, scrofulaire, scutellaire, sisymbre officinale erysimum, solidage, souci, sureau, tagete, tanaisie, tilleul, thym, valériane, véronique, verveine, vigne rouge,<br>violette, vuln

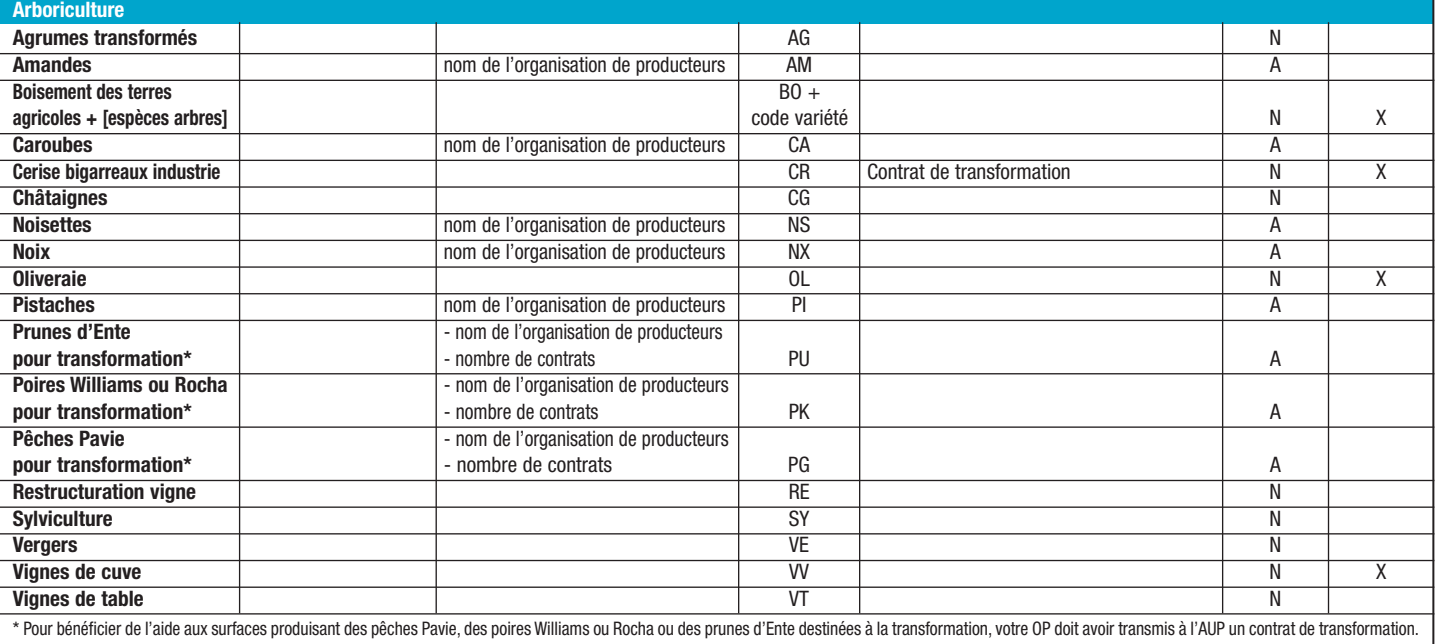

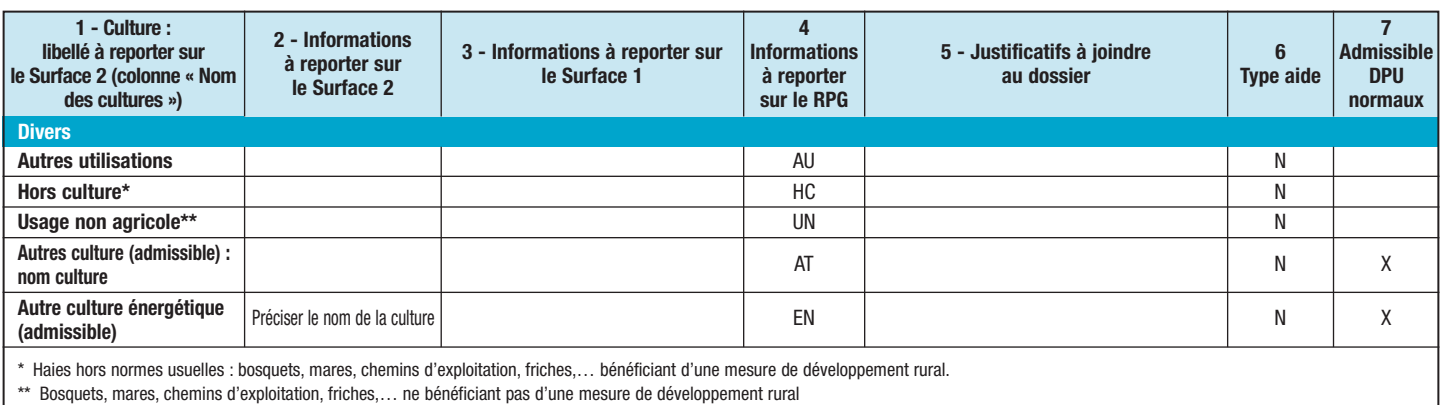

➣ Dans le cas des mélanges de cultures sur une même parcelle, vous devez déclarer la culture prépondérante (c'est-à-dire celle qui représente plus de 50% dans le mélange) : dans le cas d'un mélange avec protéagineux prépondérants, vous devez déclarer la culture en « mélange protéagineux » (PR) et dans le cas d'un mélange de céréales, vous devez déclarer la culture en « autres céréales » (AC).

► Cultures dérobées : la date à partir de laquelle les cultures dérobées sont autorisées pendant une période de 3 mois sur les parcelles admissibles à l'aide découplée est variable selon les départements. Renseignez-vous auprès de votre DDAF/DDEA.Vous devez signaler sur votre formulaire Surface 2 la mise en place d'une culture dérobée en dehors de la période pendant laquelle elle est autorisée de la facon suivante : par exemple pour une culture principale de maïs, vous écrirez «maïs + CD hors période» («CD» pour culture dérobée). Si la culture dérobée est présente exclusivement pendant la période autorisée, vous ne devez pas indiquer de mention particulière sur le formulaire Surface 2 jaune.

### *2. Informations à déclarer pour les parcelles concernées par une mesure agroenvironnementale (ancienne programmation 2000-2006)*

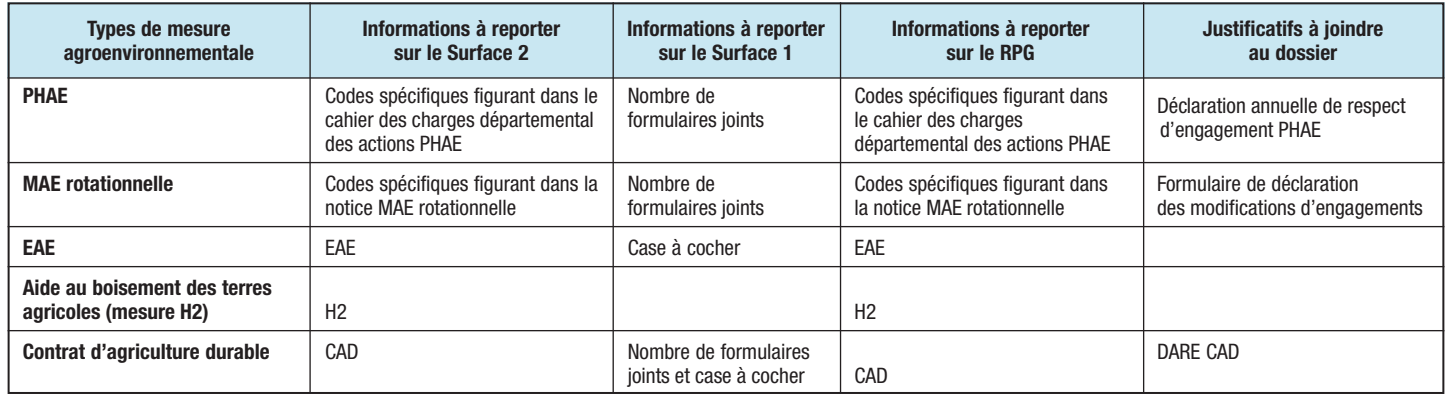

## *3. Informations à déclarer pour les parcelles engagées en agriculture biologique*

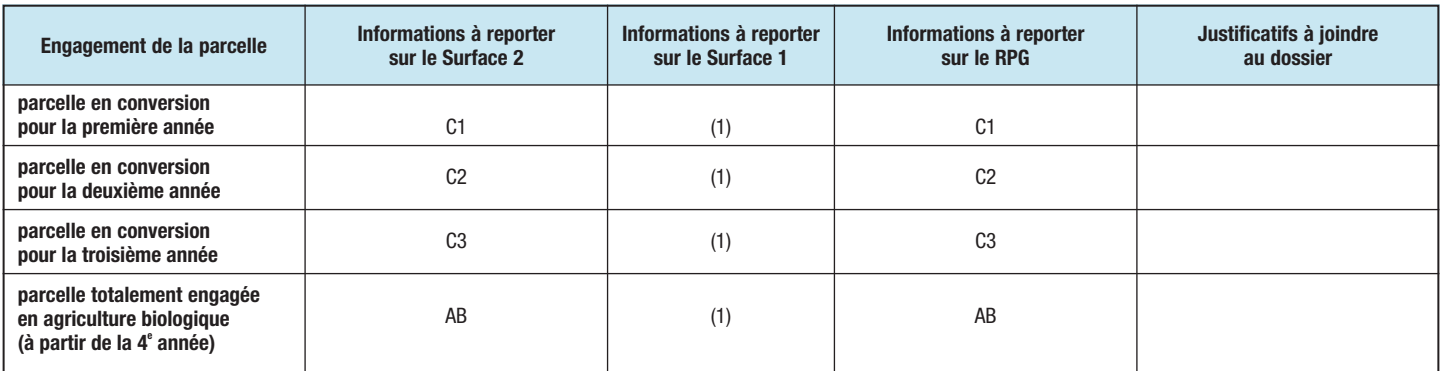

(1) **Si votre exploitation est totalement engagée en agriculture biologique, vous devez cocher sur le formulaire Surface 1 la case :** *« Je déclare que mon exploitation est totalement engagée en agriculture biologique ».*

Rappel : vous devez adresser votre formulaire de notification annuelle à l'agence BIO, 12 bis, rue des colonnes du Trône 75012 Paris, avant le 30 avril 2009.

#### **VARIÉTÉS DE CHANVRE AUTORISÉES INSCRITES AU CATALOGUE COMMUN DES VARIÉTÉS DES ESPÈCES DE PLANTES AGRICOLES**

Contacter votre DDAF/DDEA pour obtenir la liste.

#### **VARIÉTÉS DE BLÉ DUR ÉLIGIBLES A LA PRIME SPÉCIALE A LA QUALITÉ**

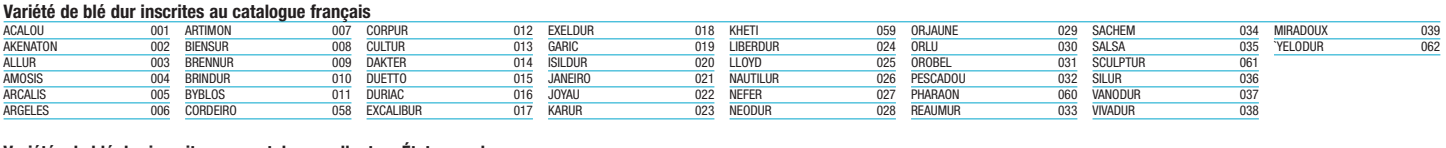

## ALFARO 040 BELEÑO 043 CALLADUR 064 **Variétés de blé dur inscrites aux catalogues d'autres États membres**

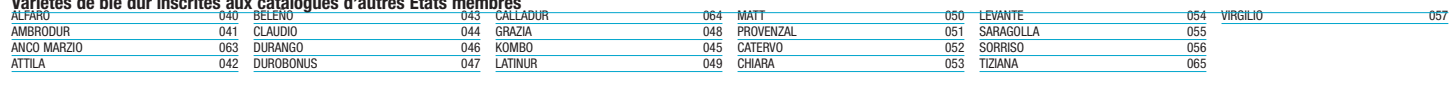

## **VARIÉTÉS DE RIZ**

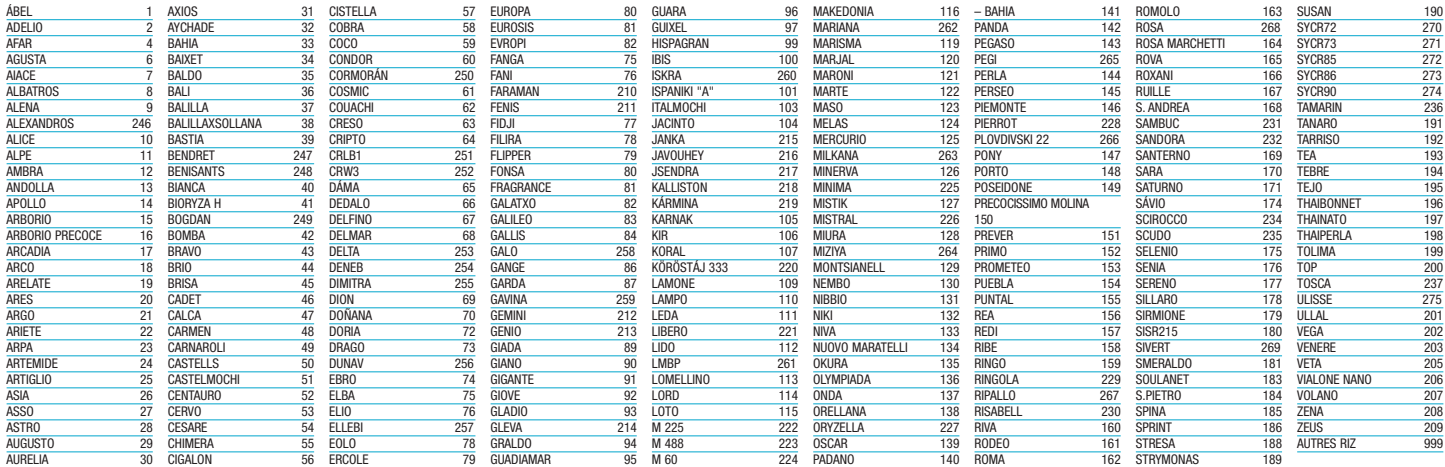

#### **« VARIÉTÉS » DE TABAC**

TABAC SÉCHÉ À L'AIR CHAUD « FLUE CURED » (EX. VIRGINIE) 001 TABAC SÉCHÉ À L'AIR « LIGHT AIR CURED » (EX : BURLEY) 002 TABAC NOIR SÉCHÉ À L'AIR « DARK AIR CURED » (EX : TNL) 003 AUTRES 004

## **« VARIÉTÉS » D'AIDE AU BOISEMENT**

PEUPLIER BOT AUTRES FEUILLUS ET RÉSINEUX ET RÉSINEUX ET RÉSINEUX B10 HÊTRES, CHÊNES SESSILES ET PÉDONCULÉS B15